www.webardora.net Actividad en la que el usuario ha de clasificar una serie de textos - imágenes - sonidos atendiendo a ciertos criterios:

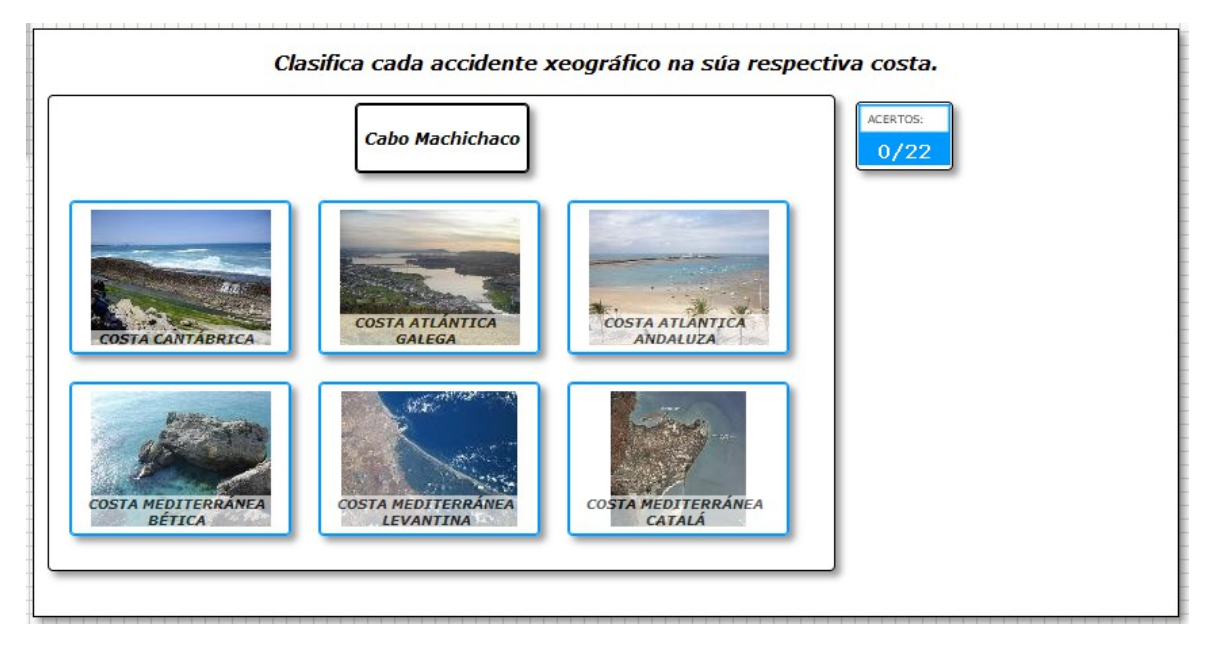

En la pestaña "*Actividad*" encontramos:

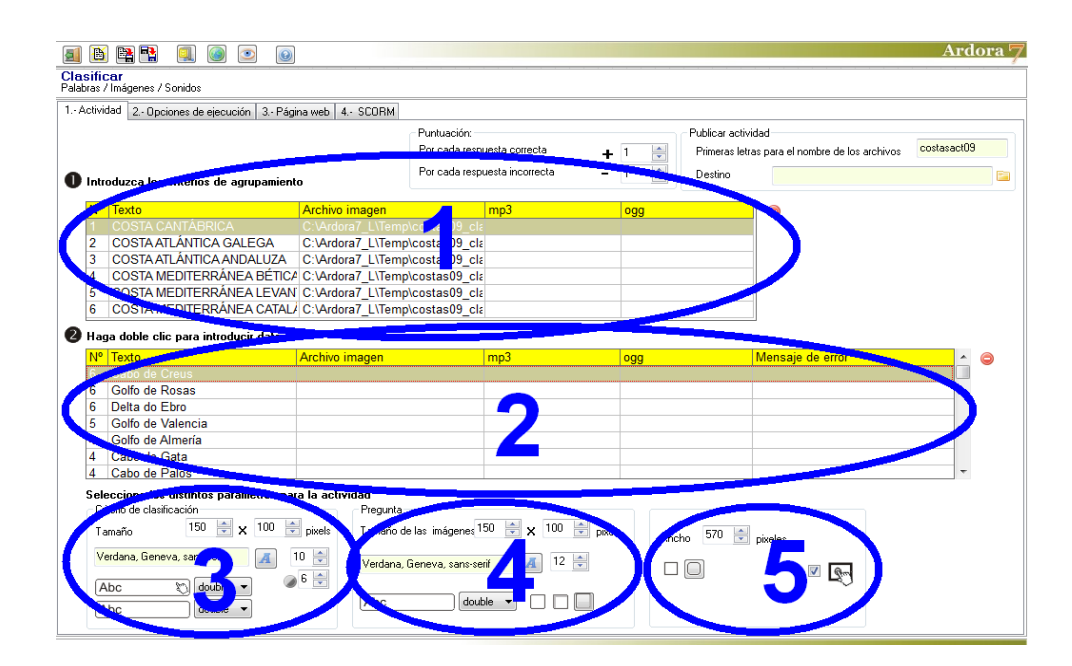

## **ZONA 1**

Hacemos doble clic en la tabla y aparece una ventana emergente para introducir los datos de los criterios de clasificación. En la actividad aparecerán como unos recuadros en los que el usuario tendrá que pulsar para asociar cada uno de los ítemes a clasificar (ver imagen en página anterior). Podemos

www.webardora.net

acumular hasta un máximo de 6 criterios:

Aquí podemos introducir los elementos que aparecerán en los recuadros: textos (1), imágenes (2), sonidos (3) o incluso las tres cosas juntas o cualquier combinación de las mismas. Apuntar que si se introducen sonidos, éstos se reproducirán cada vez que el usuario sitúe el puntero del ratón encima del recuadro correspondiente, sin necesidad de hacer clic sobre el mismo y luego volverán a reproducirse de nuevo cuando se haga clic sobre el recuadro y el usuario responda correctamente. En caso de introducir imágenes con textos, existe la opción de aplicar cierta transparencia a los textos para que no tapen por completo

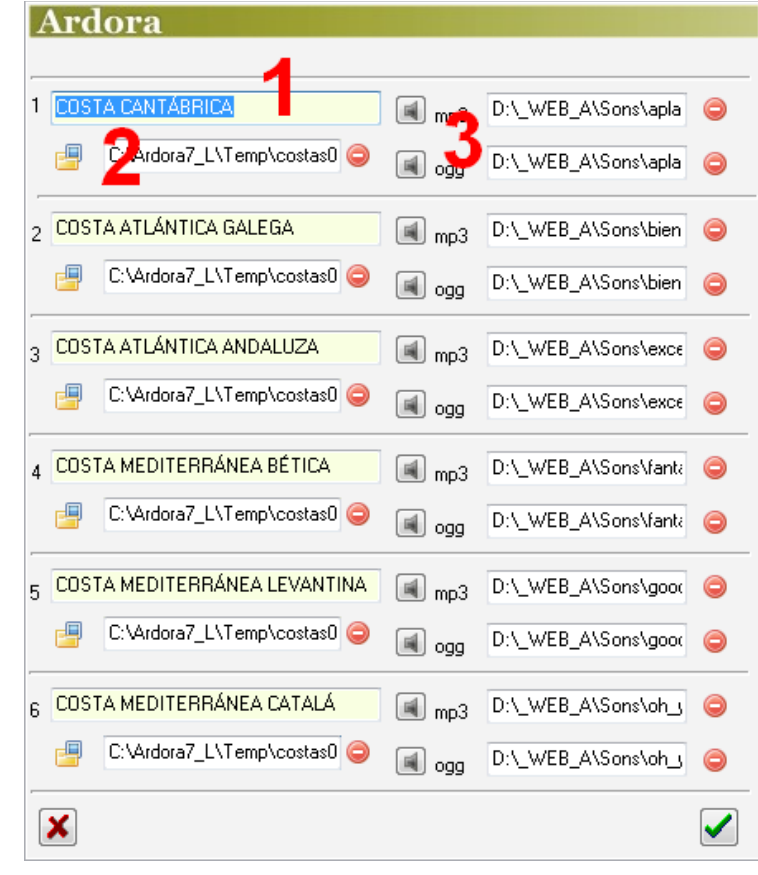

la parte de imagen bajo los mismos, como veremos más adelante.

#### **ZONA 2**

Haciendo doble clic en esta tabla aparecerá una nueva ventana emergente donde iremos introduciendo los ítemes que queramos clasificar:

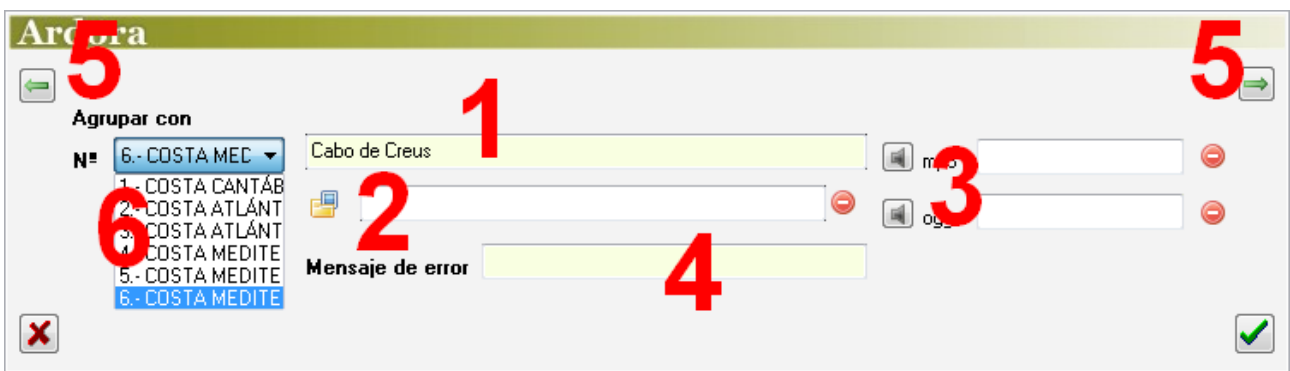

Como en el caso anterior, también podemos introducir textos (1), imágenes (2), sonidos (3) o

www.webardora.net

incluso las tres cosas juntas o cualquier combinación de las mismas. Apuntar que si se introducen sonidos, no aparecerá el pequeño altavoz para reproducirlos, sino que éstos se reproducirán cada vez que el ítem aparezca en pantalla, pudiendo volver a escucharse el sonido si se hace clic encima del mismo.

Una vez introducidos los datos que queramos, los asociaremos a uno de los criterios que ya habíamos introducido en la tabla de la zona 1 desplegando la lista (6). En cuanto al campo "*Mensaje de error*" (4) podríamos escribir un mensaje que aparecerá en pantalla cuando el usuario elija una de las opciones erróneas. Esta opción permite la presentación de mensajes personalizados para cada una de los ítemes que compongan la actividad, y en caso de escribirlos en este campo, tendrían preferencia y anularían el posible mensaje de error que pudiéramos haber escrito en el campo de la pestaña "*2-Opciones de ejecución*".

Finalmente y cuando ya tuviéramos todo listo, siempre podríamos introducir más ítemes para clasificar o editar otros existentes sin más que usar los botones de flecha verde (5) en las esquinas superiores izquierda y derecha.

### **ZONA 3**

En el recuadro "Criterio de clasificación" estableceremos las características de recuadros y elementos de la parte inferior del área de trabajo, donde van a clasificarse los ítemes.

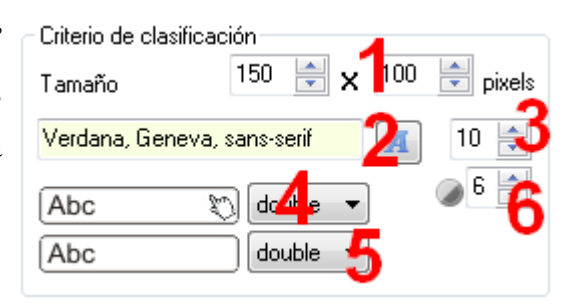

En los campos (1) indicaremos el ancho y el alto

de dichos recuadros. Si introducimos texto en los mismos, aquí también podremos escoger el tipo (2) y el tamaño (3) de la fuente que aparecerá. En la lista desplegable (4) escogeremos el tipo de línea de los recuadros cuando el usuario sitúe el puntero del ratón encima de los mismos y en la lista (5) el tipo de línea que tendrán "en reposo" si el puntero no está encima. En el campo (6) graduaremos la transparencia del texto de los recuadros; un valor de "0" en este campo haría el texto totalmente transparente y desaparecería del recuadro, un valor de "10" haría el texto (y el rectángulo que lo contiene) totalmente opaco y en caso de que el recuadro tuviese también un gráfico, taparía la parte inferior del mismo. En la 1ª imagen de este manual, la transparencia de los textos tiene un valor de "6", por ejemplo.

# Actividad interactiva – **Clasificar**

www.webardora.net

### **ZONA 4**

En el recuadro "Pregunta" estableceremos las características del recuadro y elementos de la parte superior del área de trabajo, donde aparecen los ítemes a clasificar.

En los campos (1) dimensionamos el ancho y

el alto del recuadro que contendrá las imágenes y/o textos a clasificar. Más abajo podremos escoger el tipo (3) y el tamaño (4) de la fuente en el caso de que hubiéramos asignado texto a los ítemes a clasificar. En la lista desplegable (4) indicaremos el tipo de borde del recuadro. Con los botones (5) haremos que el recuadro se presente sin sombra, con sombra interior en las partes superior e izquierda o con sombra exterior en los lados derecho e inferior respectivamente.

### **ZONA 5**

En el campo "*Ancho*" (1) estableceremos el ancho del recuadro del área de trabajo de la actividad; útil dependiendo del tamaño que hayamos dado a los recuadros de los criterios de clasificación, para que éstos queden bien ordenados en el área de trabajo jugaremos con este ancho y el ancho de dichos recuadros. Con los botones (2) haremos que todos los

recuadros de la actividad tengan o no los bordes redondeados. Finalmente tenemos la ya conocida casilla de verificación para hacer compatible la actividad con dispositivos de pantalla táctil (3).

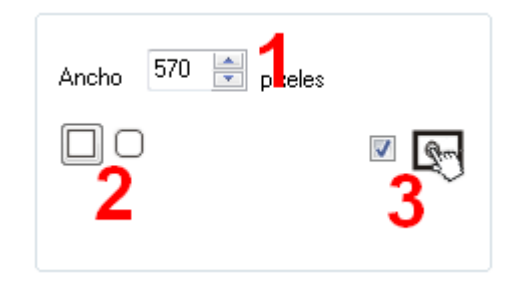

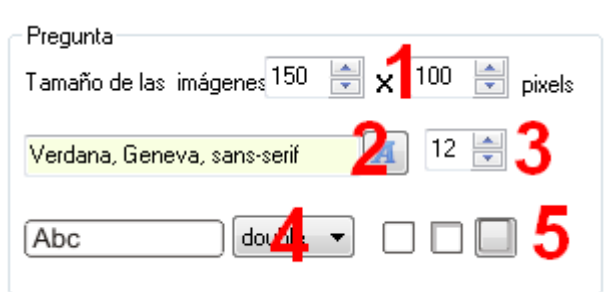